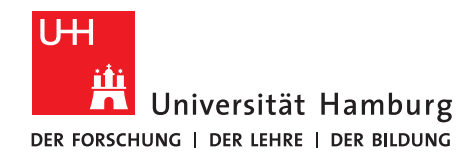

# **Anleitung zur Online-Bewerbung für das Juniorstudium**

# **Beispielbewerbung für Betriebswirtschaftslehre**

1. Rufe die Websit[e www.uni-hamburg.de/online-bewerbung](http://www.uni-hamburg.de/online-bewerbung) auf und klicke auf "Bewerberaccount anlegen".

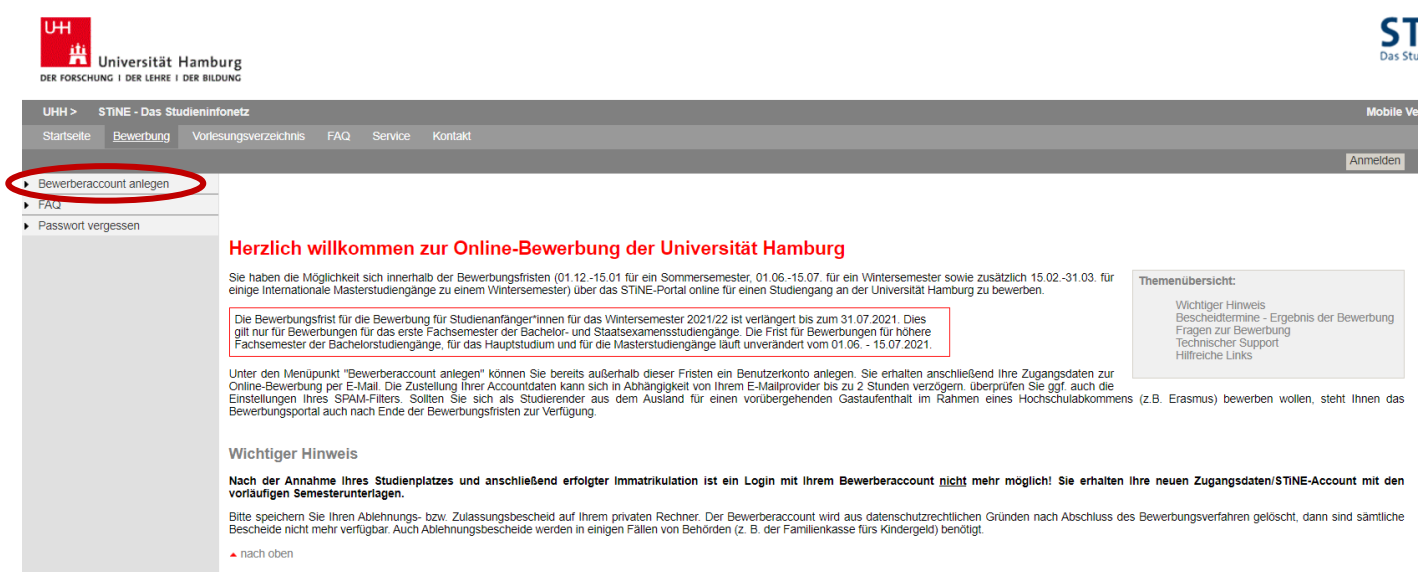

2. Beantrage ein Bewerberkonto. Pflichtfelder sind durch ein Sternchen (\*) gekennzeichnet. Klicke anschließend auf "Konto anlegen". Achte bitte auf die richtige Schreibweise deines Namens. Namenszusätze (von, de, zu) kannst du später eingeben.

**Hinweis:** Deine E-Mail-Adresse sollte deinen Vor- und Nachnamen enthalten.

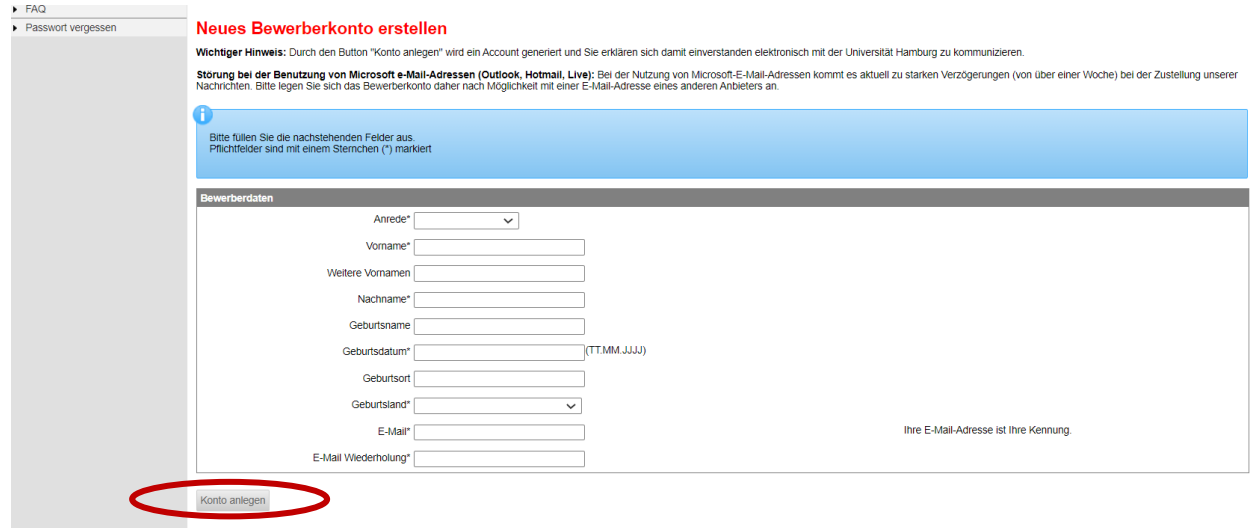

 $\overline{2}$ 

3. Überprüfe deine E-Mails, um deine Bewerberaccount-Daten zu erhalten. Überprüfe auch deinen SPAM-Ordner.

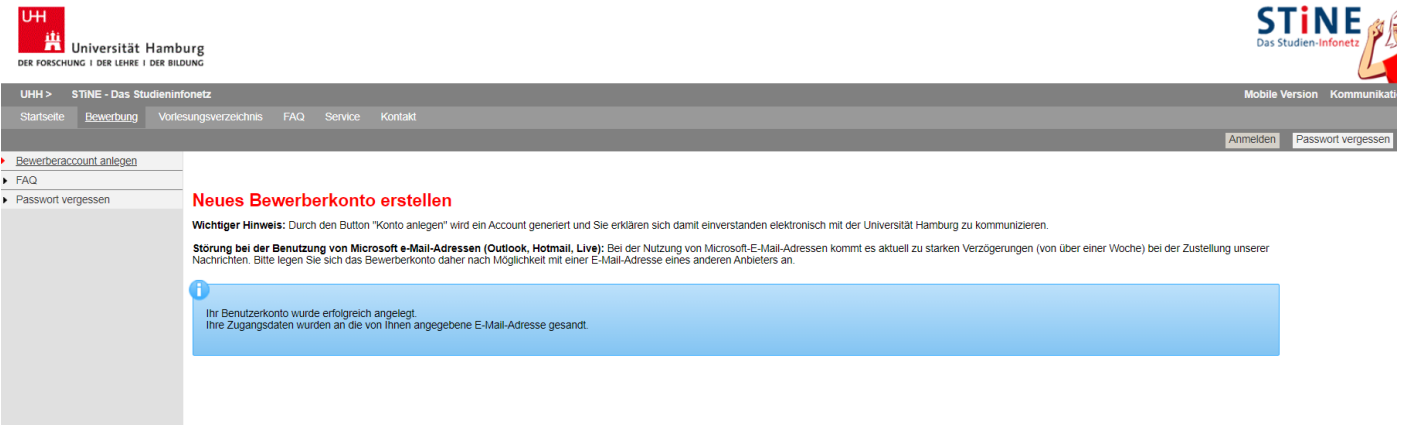

- 4. Wenn du deine Daten erhalten hast, kannst du dich über den in der Mail enthaltenen Link mit deiner Kennung und deinem Kennwort einloggen.
- 5. Bei deinem ersten Log-in wirst du aufgefordert, dein Kennwort zu ändern und eine Sicherheitsfrage mit Antwort anzugeben. Klicke anschließend auf "Abschicken".

### Kennwort und Sicherheitsabfrage bearbeiten

#### **Hinweis:**

...............<br>Bitte ändern Sie Ihr Passwort und geben Sie eine Sicherheitsfrage ein.<br>Beim Passwort wird zwischen Groß- und Kleinschreibung unterschieden: "SchwarzBrot91" und "schwarzBrot91" sind zwei verschiedene Kennwör

Die Sicherheitsfrage besteht aus einer Frage und einer dazu passenden geheimen Sicherheitsantwort. Bitte wählen Sie eine Frage, auf die nur Sie Antwort geben können. Ihre Die Sicherheitsantwort ersteht aus einer Frage und

Das neue Passwort muss folgenden Regeln entsprechen

- Die Länge muss mindestens sieben Zeichen betragen.
- Es muss mindestens ein Großbuchstabe, ein Kleinbuchstabe und eine Ziffer enthalten sein<br>- Das System unterscheidet zwischen Groß- und Kleinschreibung.
- 
- Verwenden Sie keine gängigen Worte (wie geheim oder Passwort).<br>Ihr neues Passwort muss sich von den letzten 24 genutzen Passwörtern unterscheiden.
- . Ihr Passwort darf keine wesentlichen Teile Ihres Namens oder Ihrer Benutzerkennung enthalten

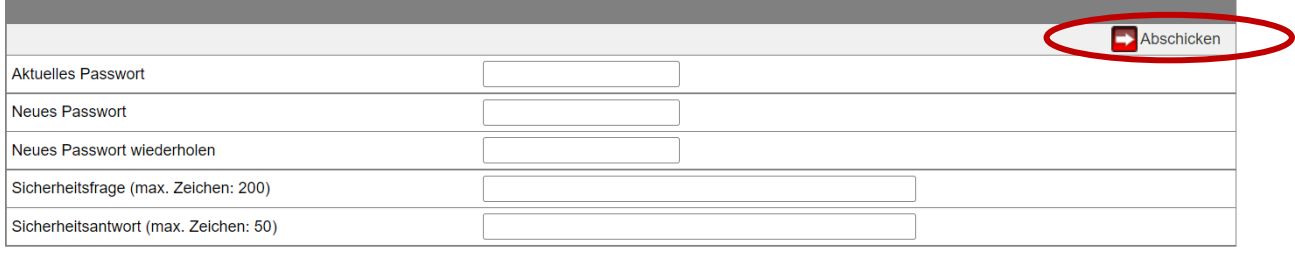

6. Du kannst dich nun mit deinem neu gewählten Passwort einloggen und mit der Bewerbung beginnen.

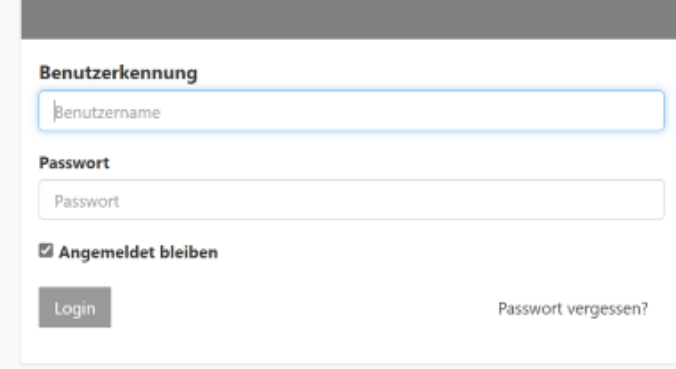

7. Beantworte die Fragen zu deiner Staatsangehörigkeit und deiner Hochschulzugangsberechtigung und klicke auf "Speichern".

Bei deiner Hochschulzugangsberechtigung gibst du das Land an, in dem du deine Hochschulzugangsberechtigung erhalten wirst.

Bitte beachten Sie, dass nur Bewerbungen mit dem Status "Abgeschickt/Empfangen" für das aktuelle Bewerbungsverfahren an der Universität Hamburg berücksichtigt werden. Bewerbungen mit dem Status "Offen" werden hingegen nicht berücksichtigt.

Bitte nutzen Sie zum Druck Ihres Online-Bewerbungsformulars die Druckfunktion Ihres Browsers (Datei > Drucken oder den Tastaturbefehl "Strg + P"). Wechseln Sie hierzu bitte zuvor, nach dem "Abschicken" Ihrer Bewerbung, über den Button "Drucken" in die Druckansicht.

Sie können jederzeit auf diese Seite der Bewerbung zurück gelangen, indem Sie links auf "Online-Bewerbung" klicken. In diesem Fall gehen alle nicht gespeicherten Angaben verloren

Wenn Sie deutschen Bewerbenden gleichgestellt sind, wählen Sie bitte "EU/EWR" als Staatsangehörigkeit aus. Die Kriterien finden Sie hier.

Hinweis für Juniorstudierende: Bitte geben Sie bei der Frage "In welchem Land haben Sie Ihre Hochschulzugangsberechtigung erworben?" das Land an, in dem Sie Ihre Hochschulzugangsberechtigung erwerben werden.

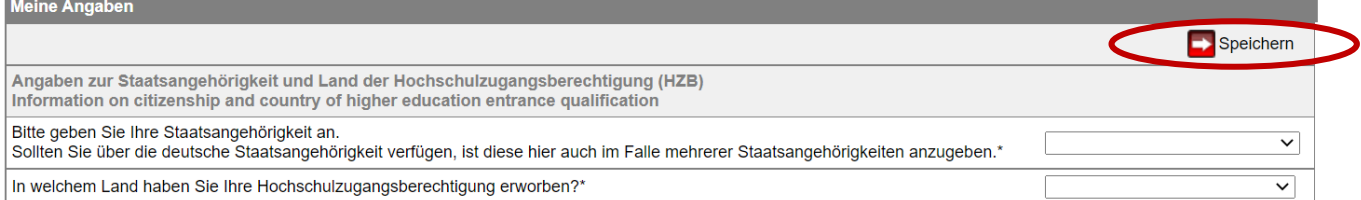

Es liegt noch keine Bewerbung von Ihnen vor.

#### 8. Klicke anschließend auf "Im Studienangebot suchen":

Bitte beachten Sie, dass nur Bewerbungen mit dem Status "Abgeschickt/Empfangen" für das aktuelle Bewerbungsverfahren an der Universität Hamburg berücksichtigt werden. Bewerbungen mit dem Status "Offen" werden hingegen nicht berücksichtigt.

Bitte nutzen Sie zum Druck Ihres Online-Bewerbungsformulars die Druckfunktion Ihres Browsers (Datei > Drucken oder den Tastaturbefehl "Strg + P"). Wechseln Sie hierzu bitte zuvor, nach dem "Abschicken" Ihrer Bewerbung, über den Button "Drucken" in die Druckansicht.

Sie können jederzeit auf diese Seite der Bewerbung zurück gelangen, indem Sie links auf "Online-Bewerbung" klicken. In diesem Fall gehen alle nicht gespeicherten Angaben verloren

Wenn Sie deutschen Bewerbenden gleichgestellt sind, wählen Sie bitte "EU/EWR" als Staatsangehörigkeit aus. Die Kriterien finden Sie hier.

Hinweis für Juniorstudierende: Bitte geben Sie bei der Frage "In welchem Land haben Sie Ihre Hochschulzugangsberechtigung erworben?" das Land an, in dem Sie Ihre Hochschulzugangsberechtigung erwerben werden

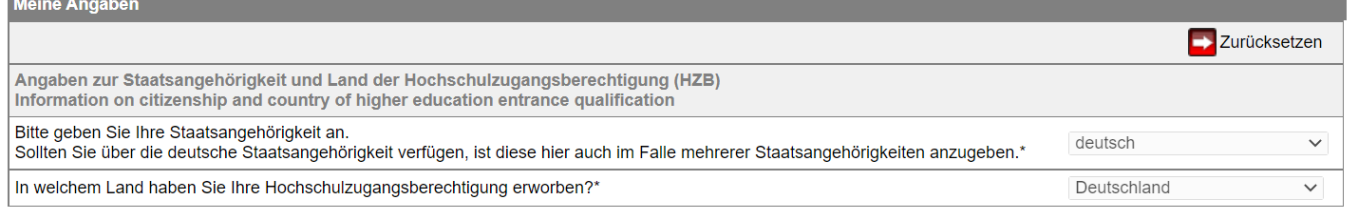

Es liegt noch keine Bewerbung von Ihnen vor.

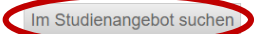

 $\overline{\Lambda}$ 

9. Wähle im Feld "Abschlussart" bitte "Juniorstudium" aus. Klicke auf "Suchen", um dir alle im Juniorstudium verfügbaren Studiengänge anzeigen lassen.

## Im Studienangebot suchen

#### Hinweis für Lehramtsbewerber\*innen:

Bewerberinnen und Bewerber, die sich für einen Lehramt-Studiengang interessieren, suchen im Studienangebot entweder zunächst nach ihrem Unterrichtsfach (z.B.<br>Englisch/Lehramt; Deutsch/Lehramt, Chemie/Lehramt) oder nach Erz Im weiteren Verlauf der Online-Bewerbung gibt es im Abschnitt "Angaben zum angestrebten Studiengang" dann die Möglichkeit, ein zweites Unterrichtsfach zu wählen, wenn die Studienstruktur dies vorsieht.

Wenn Sie Lehramt an Beruflichen Schulen in der beruflichen Fachrichtung Bautechnik, Elektrotechnik-Informationstechnik, Holztechnik, Medientechnik oder Metalltechnik studieren möchten, wählen Sie bitte den Studiengang "Gewerblich-Technische Wissenschaften"

Hinweis für eine Bewerbung zum Juniorstudium:

Wählen Sie im Feld Abschlussart bitte "Juniorstudium" aus. Sie können danach entweder noch ein Fach auswählen, oder mit der Funktion "Suchen" alle im Juniorstudium verfügbaren Studiengänge anzeigen lassen

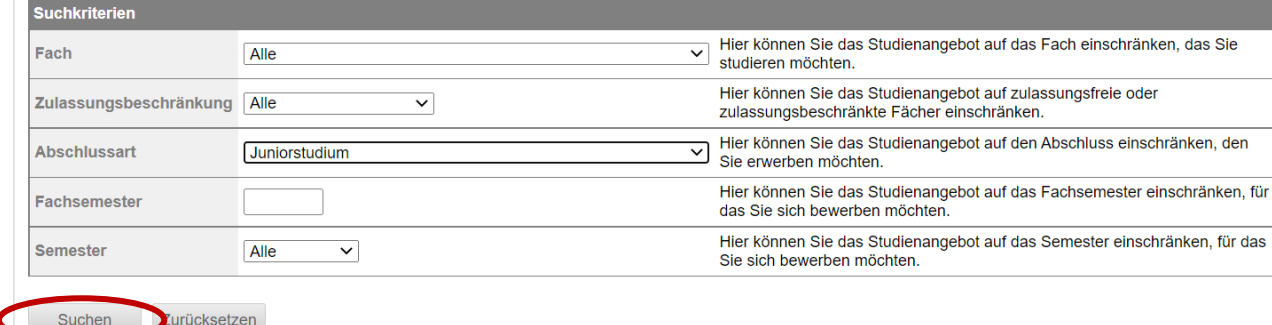

- 10. Suche dir aus der Liste den von dir gewünschten Studiengang aus und klicke auf "Bewerben".
- 11. Du befindest dich nun im elektronischen Bewerbungsformular. Unter "Bewerbungsstand" findest du deine persönliche Bewerbernummer. Diese Nummer benötigst du bei technischen oder inhaltlichen Fragen zu deiner Online-Bewerbung.

Klicke auf "Einleitung" und fülle das Bewerbungsformular aus. Eingegebene Daten kannst du jederzeit mit einem Klick auf "Speichern" unterhalb des Formulars abspeichern.

#### VIII Juniorstudium - WiSe 21/22

1. Bitte lesen Sie die Bewerbungsinformationen zur Online-Bewerbung (s.u.), bevor Sie mit dem Ausfüllen der Online-Bewerbung beginnen. Dort finden Sie verbindliche Informationen zu Ihrer Bewerbung

Für Bachelor-/grundständige Studiengänge zum 1. Fachsemester: www.uni-hamburg.de/info-bachelor

Für Bachelor/grundständige Studiengänge zum höheren Fachsemester/Hauptstudium: https://www.uni-hamburg.de/campuscenter/studienorganisation/formulare-

- informationsmerkblaetter/informationen-online-bewerbung-hfs.pdf<br>Für Master- und weiterbildende Studiengänge: www.uni-hamburg.de/info-master
- 
- Für die Bewerbung zu einem Juniorstudium: www.uni-hamburg.de/just

.<br>2. Füllen Sie die Abschnitte aus und beachten dabei die Erläuterungen auf der rechten Seite. Mit "weiter" gelangen Sie in den nächsten Abschnitt. Sie können jederzeit

auf diese Seite zurückgelangen, indem sie oben links auf "Online-Bewerbung" klicken. In diesem Fall gehen alle nicht gespeicherten Daten verloren.<br>3. Bevor Sie die Bewerbung abschicken können, müssen die Angaben auf Vollst

ر بالدار بال المسلمين بالمسلمين و Fehlende Angaben werden nochmals zur Ergänzung angezeigt.<br>4. Übermitteln Sie Ihre Bewerbung an die Universität Hamburg mit dem Button "Abschicken" am Ende der Bewerbungsübersicht. Nach Ab keine Änderungen mehr möglich. Bitte beachten Sie, dass nur Bewerbungen mit dem Status "Abgeschickt/Empfangen" für das aktuelle Bewerbungsverfahren der Universität Hamburg berücksichtigt werden. Bewerbungen mit dem Status die Bewerbung ab.

a. De Litter den Abschicken der Online-Bewerbung werden Sie direkt zur Druckübersicht weitergeleitet. Bewerbungen für das erste Fachsemester eines Bachelor- oder Staatsexamensstudiengangs müssen grundsätzlich nicht ausgedruckt werden, da für diese Bewerbungen keine Unterlagen in Papierform eingereicht werden müssen!<br>Für Masterbewerbungen finden Sie die Informationen bezüglich der e Onlinebewerbung zur Verfügung stehen, brauchen Sie keine Dokumente über zusätzliche Wege einreichen.<br>6. Ob Sie bereits zur Bewerbung Unterlagen einreichen müssen, entnehmen Sie bitte der Seite www.uni-hamburg.de/bewerbungs

erste Fachsemester eines Bachelor- oder Staatsexamensstudiengangs sowie für Sonderanträge erfolgt das Einreichen der Unterlagen per Upload im Bewerbungsformular. Wenn Sie Ihre Bewerbung ohne einen Dokumentenupload absenden können, ist in Ihrem Fall kein Upload erforderlich

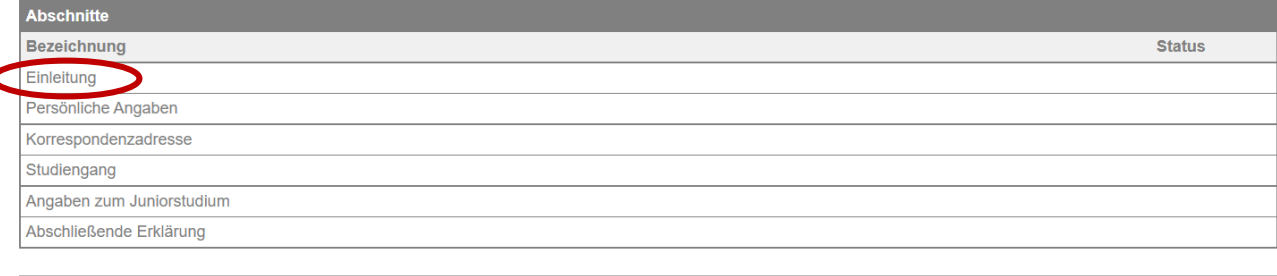

werbungsstand

Bestätige und klicke auf "Weiter".

Sie haben 0 von 6 Abschnitten komplett ausgefüllt.

# VIII Juniorstudium - WiSe 21/22

#### Einleitung

Herzlich willkommen bei der Online-Bewerbung für das Juniorstudium der Universität Hamburg!

Um Ihre Bewerbung zu vervollständigen, benötigen wir:

Statistics Contracting<br>
1. eine Empfehlung Ihrer Schulleitung<br>
2. ein ausführliches Gutachten einer Lehrkraft, die Sie gut kennt

3. Ihr aktuelles Schulzeugnis.

Nach dem Eingang Ihrer Unterlagen wird in einer Studienfachberatung über Ihre Aufnahme in das Juniorstudium entschieden.

Den jeweiligen Bewerbungsschluss für das Juniorstudium sowie die Abgabetermine für die Anmeldeformulare mit den ausgewählten Lehrveranstaltungen finden Sie unter "Aktuelle Informationen und Termine" auf www.uni-hamburg.de/just.<br>Die Veranstaltungen im Wintersemester beginnen Mitte Oktober, im Sommersemester Anfang April.

Aktuelle Informationen zu Vorkursen und Orientierungseinheiten, die bereits vor Vorlesungsbeginn stattfinden, finden Sie unter www.uni-hamburg.de/oe.

Bitte wenden Sie sich bei Fragen per E-Mail direkt an juniorstudium@uni-hamburg.de

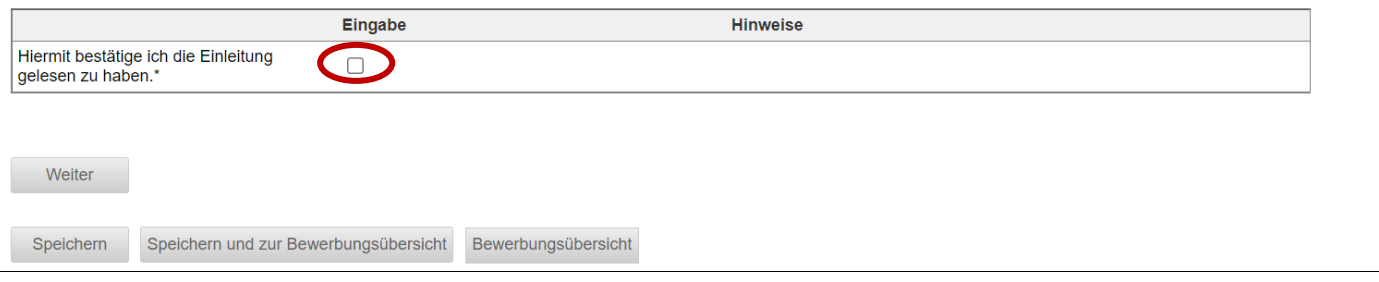

13. Trage deine Angaben zur Person ein. Hier kannst du nun auch die Namensvorsätze eintragen. Trage bitte auch alle weiteren Vornamen ein, die du hast. Klicke auf "Weiter".

Sie haben 1 von 6 Abschnitten komplett ausgefüllt.

## VIII Juniorstudium - WiSe 21/22

Persönliche Angaben

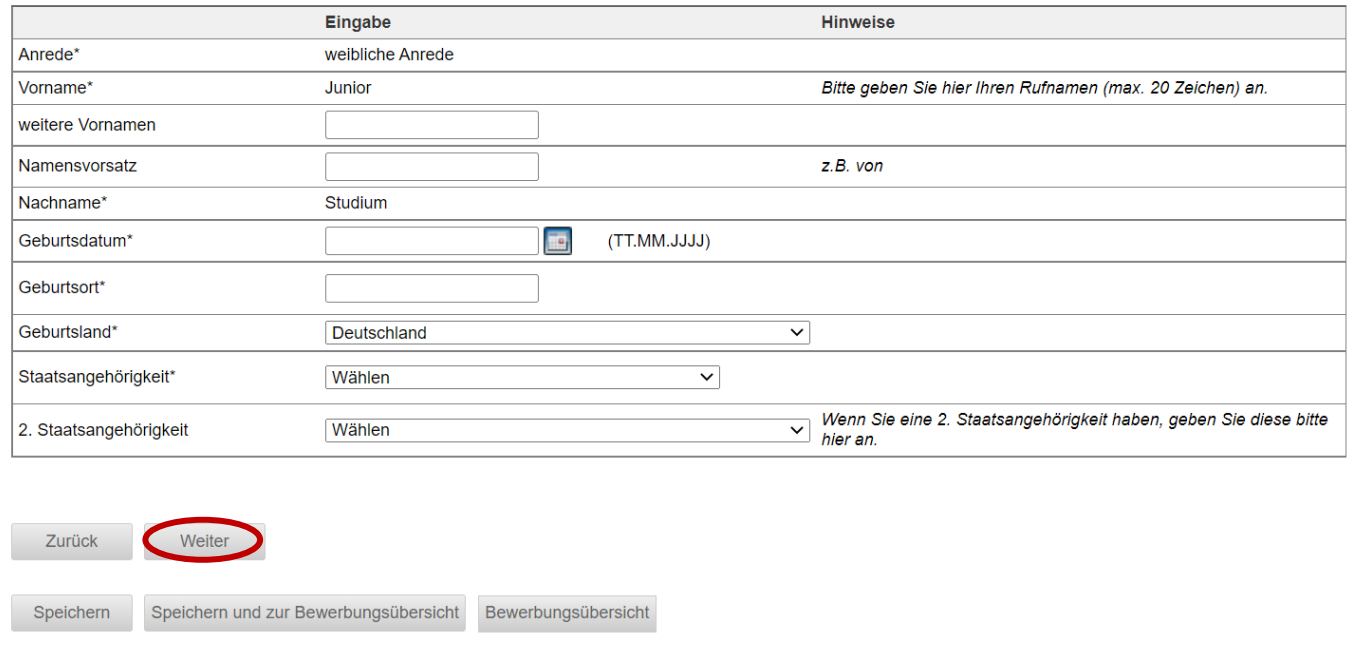

14. Trage deine Kontaktdaten ein. Für Deutschland ist eine automatische Zuordnung des Ortes nach Eingabe der Postleitzahl hinterlegt. Wenn du auf "Speichern" klickst, wird der Ort automatisch ergänzt oder du kannst bei mehreren Orten mit der gleichen Postleitzahl den richtigen aussuchen. Klicke anschließend auf "Weiter".

Sie haben 2 von 6 Abschnitten komplett ausgefüllt.

## VIII Juniorstudium - WiSe 21/22

#### Korrespondenzadresse

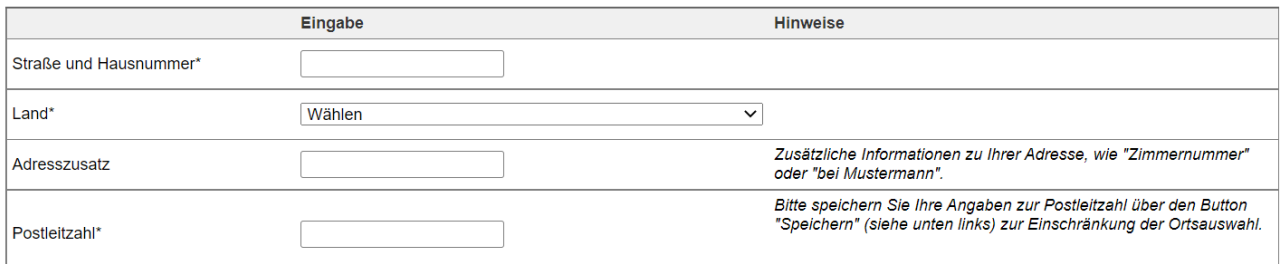

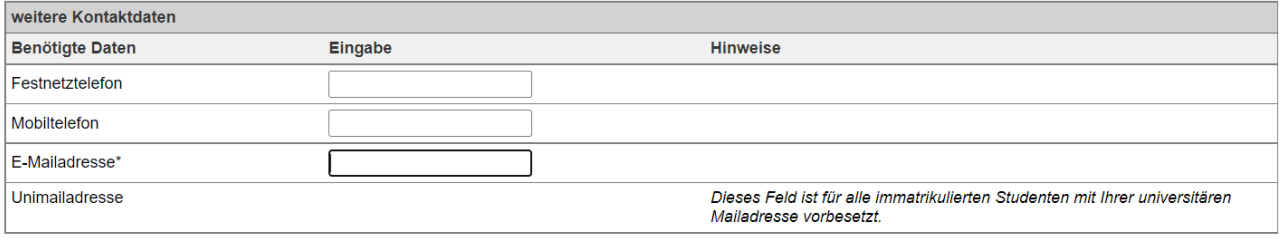

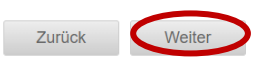

15. Überprüfe die Angaben und klicke anschließend auf "Weiter".

Sie haben 3 von 6 Abschnitten komplett ausgefüllt.

# VIII Juniorstudium - WiSe 21/22

#### Fächerwahl

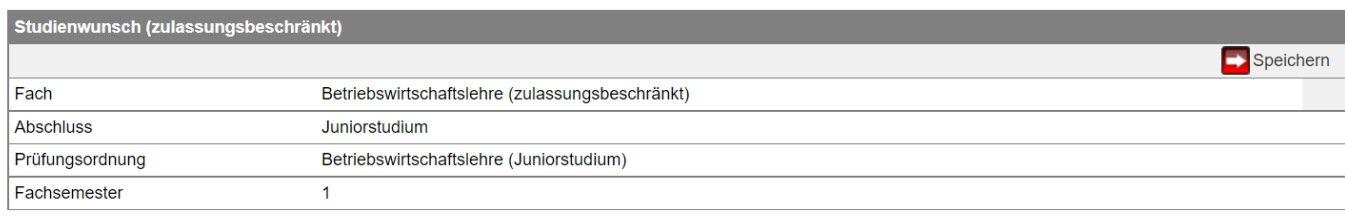

#### Keine Nebenfachwahl möglich

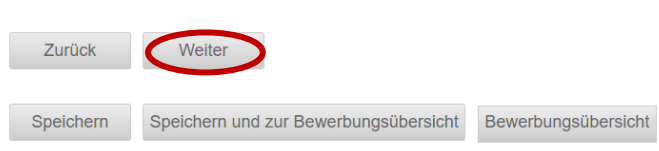

16. Trage deine Daten ein und beachte dabei die Hinweise. Klicke anschließend auf "Weiter". **Hinweis Fachwechsel**: Wenn du bereits am Juniorstudium teilnimmst und dein Fach wechseln möchtest, beantworte die erste Frage bitte mit "Ja".

Sie haben 4 von 6 Abschnitten komplett ausgefüllt.

### VIII Juniorstudium - WiSe 21/22

Angaben zum Juniorstudium

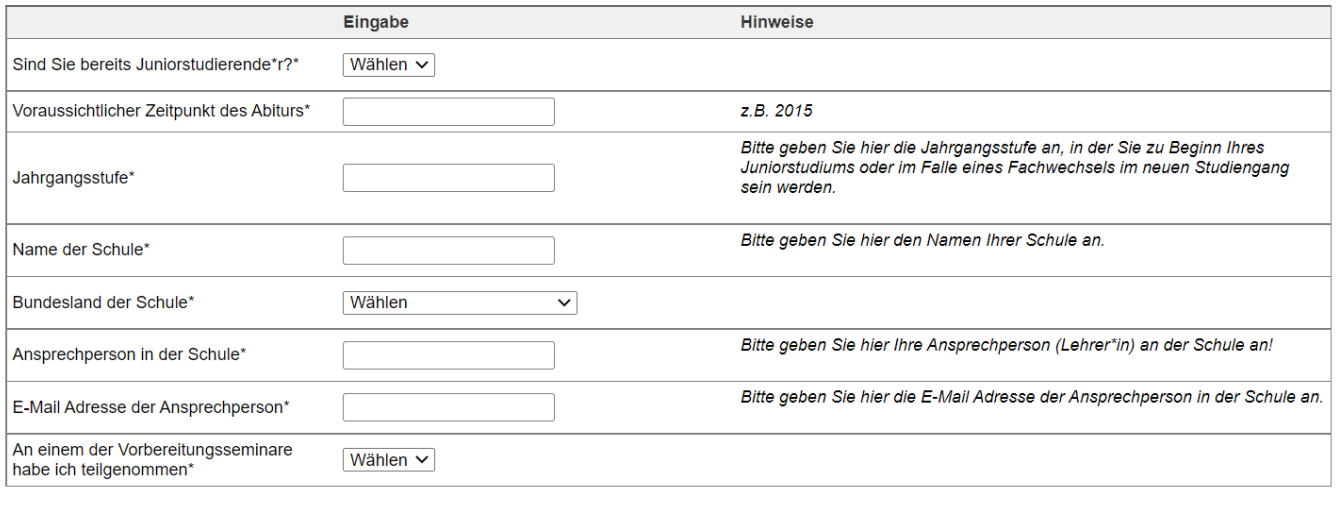

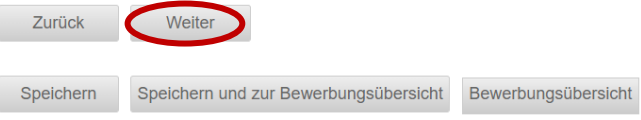

17. Nun kannst du deine Dokumente hochladen. Verwende dabei unbedingt PDF-Dateien. Sollte ein Dokument aus mehreren Seiten bestehen, achte bitte darauf, dass du **alle** Seiten in einem Dokument zusammengefasst hochlädst. Klicke anschließend auf "weiter".

Die angeforderten Dokumente richten sich danach, ob du zum ersten Mal ein Juniorstudium aufnehmen oder dein Fach wechseln möchtest.

a) **Neue Juniorstudierende**:

Sie haben 5 von 7 Abschnitten komplett ausgefüllt.

#### VIII Juniorstudium - WiSe 21/22

#### Dokumentenupload - Neue Juniorstudierende

Bitte fassen Sie mehrseitige Dokumente (z.B. Ihr Zeugnis) in einer Datei zusammen. Bitte laden Sie ausschließlich PDF-Dateien hoch. Nur damit wird die Weiterverarbeitung Ihrer Dokumente sichergestellt.

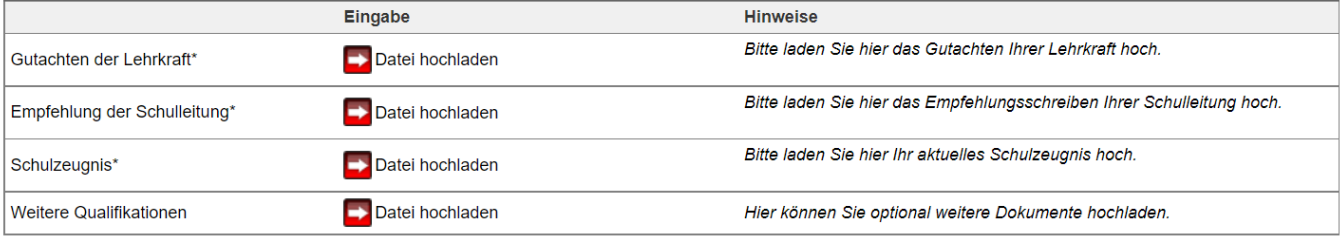

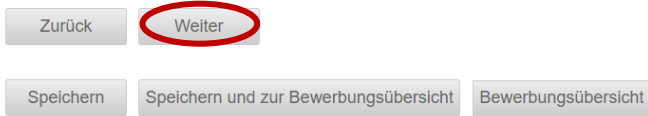

## b) **Fachwechsel**:

Sie haben 6 von 7 Abschnitten komplett ausgefüllt.

## VIII Juniorstudium - WiSe 21/22

Dokumentenupload - Juniorstudierende Fachwechsel

Sie haben angegeben, dass Sie bereits im Juniorstudium sind und Ihr Fach wechseln möchten.<br>Hierzu benötigen wir die geforderten Dokumente in diesem Abschnitt als Upload. Bitte fassen Sie mehrseitige Dokumente in einer Datei zusammen und laden Sie diese im PDF Format hoch.

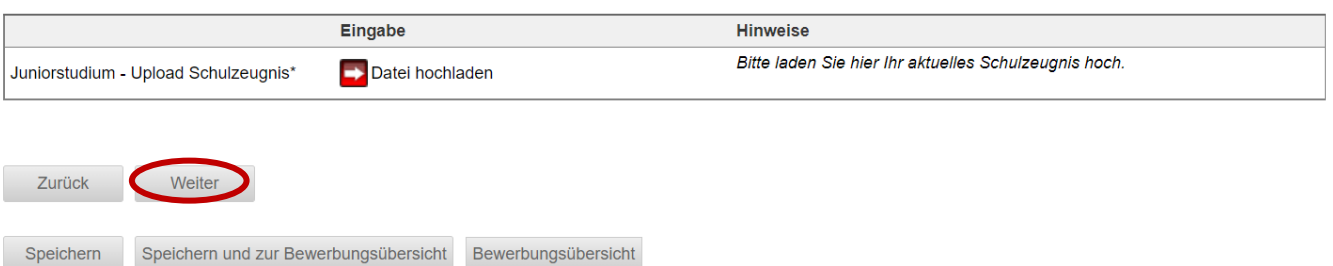

18. Lies die Hinweise und bestätige. Sollte dir der Hinweis auf die Studienfachberatung neu sein, informiere dich unbedingt über das weitere Vorgehen nach der Online-Bewerbung unter [www.uni-hamburg.de/just,](http://www.uni-hamburg.de/just) bevor du mit der Bewerbung fortfährst.

Klicke anschließend auf "Speichern und zur Bewerbungsübersicht".

# VIII Juniorstudium - WiSe 21/22

Abschließende Erklärung

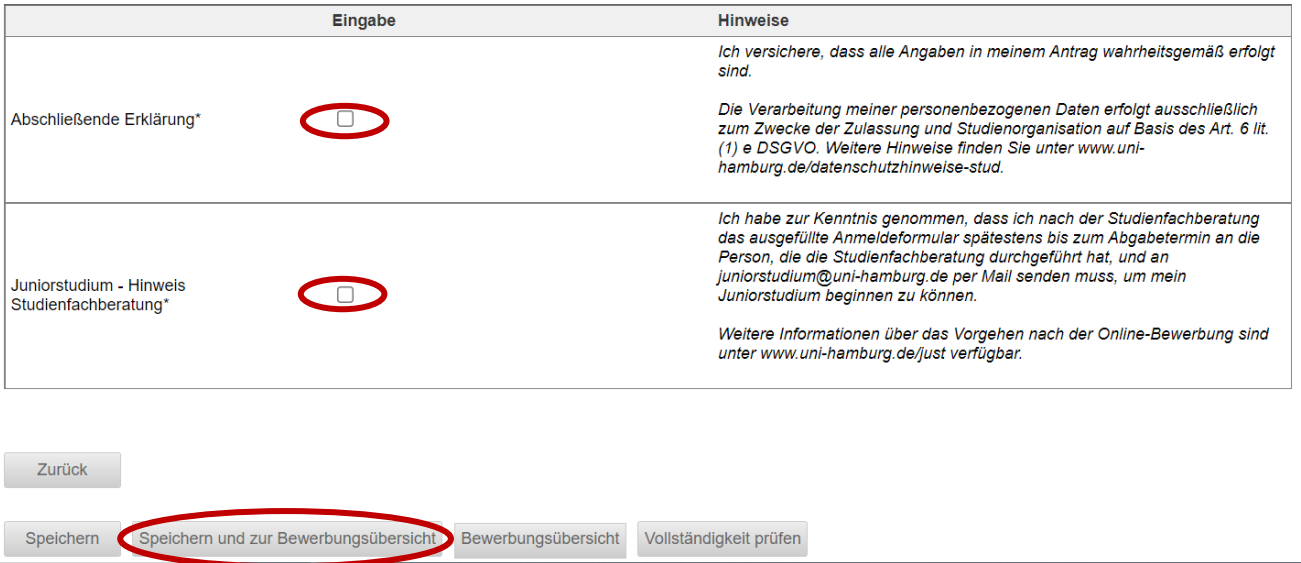

19. In der Bewerbungsansicht siehst du, ob alle Abschnitt mit "OK" markiert sind. Du siehst zudem noch einmal den gewählten Studiengang.

Klicke auf "Vollständigkeit prüfen". Wenn noch Angaben fehlen, werden dir diese angezeigt. Sobald du alle Daten nachgetragen hast, klicke wieder auf "Vollständigkeit prüfen".

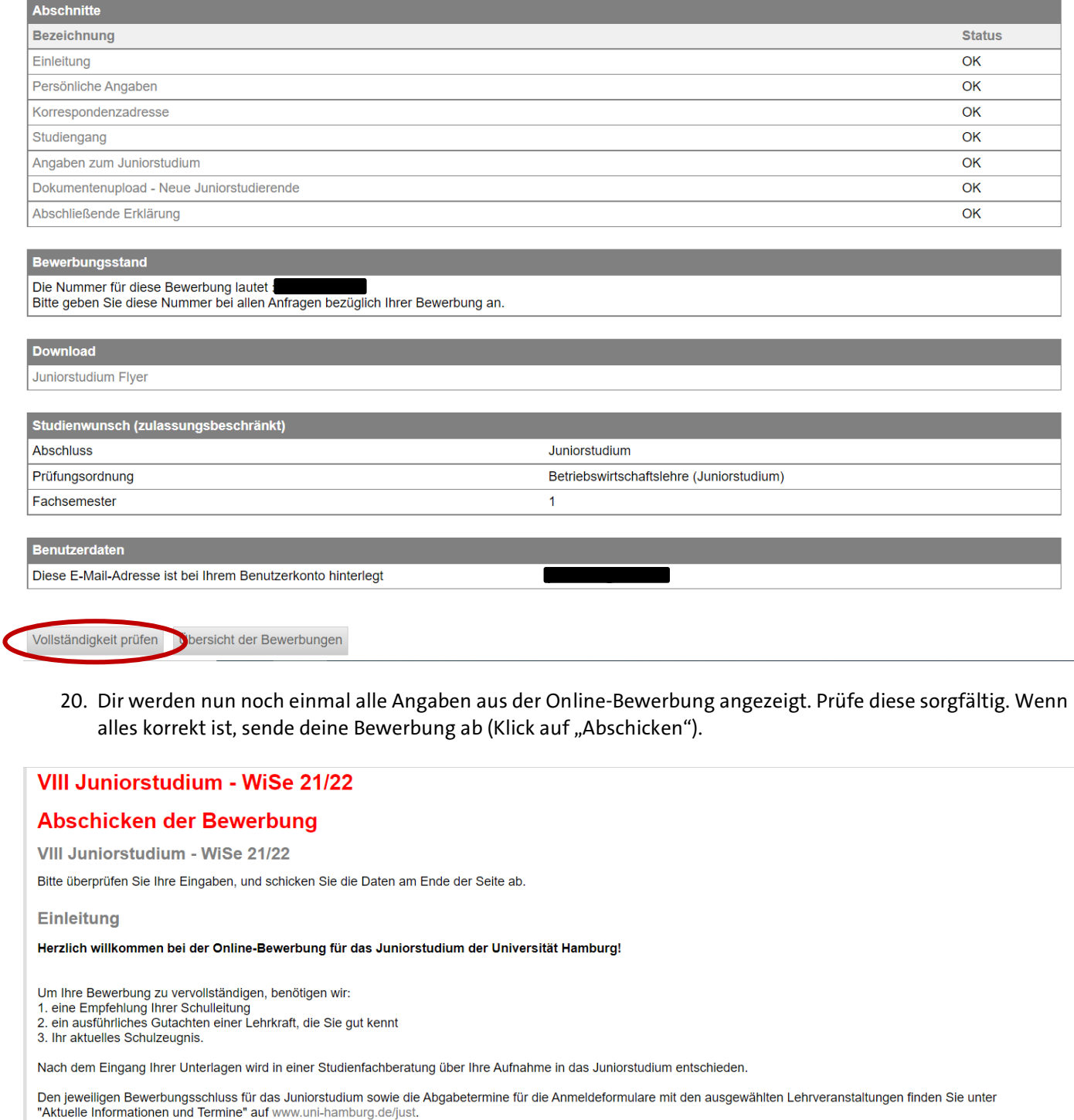

Bitte wenden Sie sich bei Fragen per E-Mail direkt an juniorstudium@uni-hamburg.de

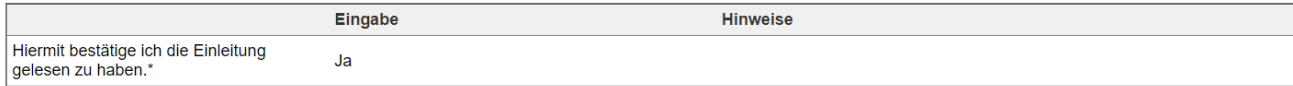

Andere moninauonen und reimine auf www.min-iamporg.de/pluse.<br>Die Veranstaltungen im Wintersemester beginnen Mitte Oktober, im Sommersemester Anfang April.<br>Aktuelle Informationen zu Vorkursen und Orientierungseinheiten, di

Persönliche Angaben

…

#### Weitere Informationen über das Vorgehen nach der Online-Bewerbung sind unter www.uni-hamburg.de/just verfügbar.

#### Fächerwahl

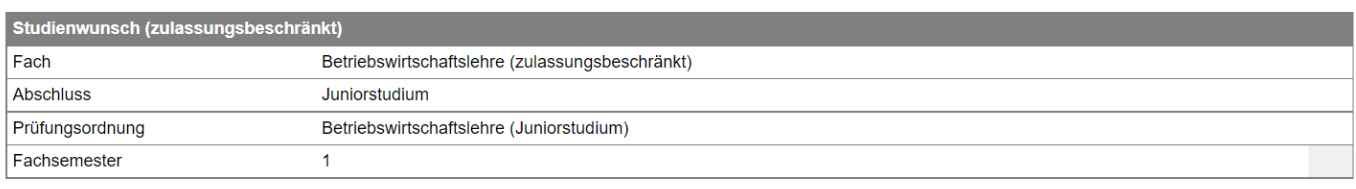

Alle Pflichtfelder sind ausgefüllt. Soll die Bewerbung abgeschickt werden?

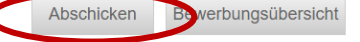

21. Du hast es geschafft: Dir wird hier der erfolgreiche Versand der Online-Bewerbung bestätigt. Du kannst nun direkt zu deiner Bewerbungsübersicht (kurze Zusammenfassung allgemeiner Bewerbungsdaten) gehen und dir das PDF abspeichern und ggf. ausdrucken. Wenn du später noch einmal auf die Übersicht zugreifen möchtest, klicke auf "Online-Bewerbung". Behalte für das weitere Vorgehen nach der Online-Bewerbung **unbedingt** dein E-Mail-Konto im Blick.

# VIII Juniorstudium - WiSe 21/22

## Abschicken war erfolgreich

Vielen Dank für Ihre Bewerbung!

Vielen Dank- Ihre Bewerbung wurde elektronisch abgeschickt. Weitere Informationen erhalten Sie unter www.uni-hamburg.de/just

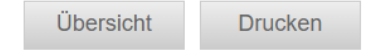

# **Achtung!**

Bitte drucken Sie sich mittels der Funktion "Drucken" gegebenenfalls eine Bestätigung für das erfolgreiche Abschicken aus.